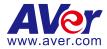

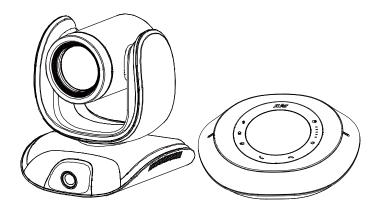

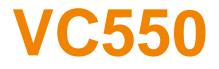

# **User Manual**

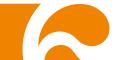

#### **Federal Communications Commission Statement**

NOTE: This equipment has been tested and found to comply with the limits for a Class A digital device, pursuant to part 15 of the FCC Rules. These limits are designed to provide reasonable protection against harmful interference when the equipment is operated in a commercial environment. This equipment generates, uses, and can radiate radiofrequency energy and, if not installed and used in accordance with the instruction manual, may cause harmful interference to radio communications. Operation of this equipment in a residential area is likely to cause harmful interference in which case the user will be required to correct the interference at his own expense.

FCC Caution: Any changes or modifications not expressly approved by the party responsible for compliance could void the user's authority to operate this equipment.

This device complies with part 15 of the FCC Rules.

Operation is subject to the following two conditions:

(1) This device may not cause harmful interference, and

(2) this device must accept any interference received, including interference that may cause undesired operation.

#### Warning:

This is a class A product. In a domestic environment this product may cause radio interference in which case the user may be required to take adequate measures.

This Class A digital apparatus complies with Canadian ICES-003. Cet appareil numérique de la classe A est conforme à la norme NMB-003 du Canada.

#### この装置は、クラスA機器です。この装置を住宅環境で使用すると電波妨害を引き起こすことがあります。 この場合には使用者が適切な対策を講ずるよう要求されることがあります。 VCCI-A

| 사 용 자 안 내 문                                                                 |
|-----------------------------------------------------------------------------|
| 이 기기는 업무용 환경에서 사용할 목적으로 적합성평가를 받은 기기로서<br>가정용 환경에서 사용하는 경우 전자파간섭의 우려가 있습니다. |
| ※ 사용자 안내문은 "업무용 방송통신기자재"에만 적용됩니다.                                           |

| 기종별    | 사용자안내문                                                                                     |  |  |
|--------|--------------------------------------------------------------------------------------------|--|--|
| A 급 기기 | 이 기기는 업무용(A급) 전자파적합기기로서 판<br>매자 또는 사용자는 이 점을 주의하시기 바라<br>며, 가정외의 지역에서 사용하는 것을 목적으로<br>합니다. |  |  |

#### DISCLAIMER

No warranty or representation, either expressed or implied, is made with respect to the contents of this documentation, its quality, performance, merchantability, or fitness for a particular purpose. Information presented in this documentation has been carefully checked for reliability; however, no responsibility is assumed for inaccuracies. The information contained in this documentation is subject to change without notice.

In no event will AVer Information Inc. be liable for direct, indirect, special, incidental, or consequential damages arising out of the use or inability to use this product or documentation, even if advised of the possibility of such damages.

#### TRADEMARKS

"AVer" is a trademark owned by AVer Information Inc. Other trademarks used herein for description purpose only belong to each of their companies.

#### COPYRIGHT

©2022 AVer Information Inc. All rights reserved. | April 29, 2022

All rights of this object belong to AVer Information Inc. Reproduced or transmitted in any form or by any means without the prior written permission of AVer Information Inc. is prohibited. All information or specifications are subject to change without prior notice.

#### NOTICE

SPECIFICATIONS ARE SUBJECT TO CHANGE WITHOUT PRIOR NOTICE. THE INFORMATION CONTAINED HEREIN IS TO BE CONSIDERED FOR REFERENCE ONLY.

## WARNING

- To reduce risk of fire or electric shock, do not expose this appliance to rain or moisture. Warranty will be void if any unauthorized modifications are done to the product.
- Do not drop the camera or subject it to physical shock.
- Use correct power supply voltage to avoid damaging camera.
- Do not place the camera where the cord can be stepped on as this may result in fraying or damage to the lead or the plug.
- Hold the bottom of the camera with both hands to move the camera. Do not grab the lens or lens holder to move the camera.

#### **Remote Control Battery Safety Information**

- Store batteries in a cool and dry place.
- Do not throw away used batteries in the trash. Properly dispose of used batteries through specially approved disposal methods.
- Remove the batteries if they are not in use for long periods of time. Battery leakage and corrosion can damage the remote control. Dispose of batteries safely and through approved disposal methods.
- Do not use old batteries with new batteries.
- Do not mix and use different types of batteries: alkaline, standard (carbon-zinc) or rechargeable (nickel-cadmium).
- Do not dispose of batteries in a fire.
- Do not attempt to short-circuit the battery terminals.

#### CAUTION

- Risk of explosion if battery is replaced by an incorrect type.
- Dispose of used batteries in a safe and proper manner.

#### 遥控器电池安全信息

- 请将电池存放在凉爽与干燥的位置。
- 不要将电量用尽的电池弃置在家庭废弃物中。请将电池弃置在特定回收处,或送回原购买的商店。
- 如果长时间不使用电池,请将其取出。电池漏液与腐虫可能会损坏遥控器,请以安全方式弃置 电池。
- 不可混用新旧电池。
- 不可混用不同类型的电池:碱性、标准(碳锌)或可充电(镍镉)电池。
- 不可将电池弃置于火源中。
- 请勿尝试让电池端子短路。

#### **More Help**

For FAQs, technical support, software and user manual download, please visit:

#### Headquarters

Download Center: <u>https://www.aver.com/download-center</u> Technical Support: <u>https://www.aver.com/technical-support</u>

#### **USA Branch office**

Download Center: <u>https://www.averusa.com/business/support/</u> Technical Support: <u>https://averusa.force.com/support/s/contactsupport</u>

#### **Europe Branch office**

Download Center: <u>https://www.avereurope.com/download-center</u> Technical Support: <u>https://www.avereurope.com/technical-support</u>

#### **Contact Information**

#### **Headquarters**

AVer Information Inc. https://www.aver.com 8F, No.157, Da-An Rd., Tucheng Dist., New Taipei City 23673, Taiwan Tel: +886 (2) 2269 8535

#### **USA Branch office**

AVer Information Inc., Americas https://www.averusa.com 668 Mission Ct., Fremont, CA 94539, USA Tel: +1 (408) 263 3828 Toll-free: +1 (877) 528 7824 Technical support: <u>support.usa@aver.com</u>

#### Europe Branch office

AVer Information Europe B.V. https://www.avereurope.com Westblaak 134, 3012 KM, Rotterdam, The Netherlands Tel: +31 (0) 10 7600 550 Technical support: <u>eu.rma@aver.com</u>

#### Japan Branch Office

アバー・インフォメーション株式会社 https://jp.aver.com 〒160-0023 日本東京都新宿区西新宿 3-2-26 立花新宿ビル 7 階 Tel: +81 (0) 3 5989 0290 テクニカル・サポート: <u>VCInfo.JP@aver.com</u>

#### Vietnam Branch Office

Công ty TNHH AVer Information (Việt Nam) Tầng 5, 596 Nguyễn Đình Chiểu, P.3, Quận 3, Thành phố Hồ Chí Minh 700000, Việt Nam Tel: +84 (0)28 22 539 211

# **Contents**

| Package Contents           | 1  |
|----------------------------|----|
| Product Introduction       | 3  |
| Overview                   | 3  |
| Camera LED Indicator       | 4  |
| Speakerphone               | 4  |
| Speakerphone button        | 5  |
| Speakerphone LED Indicator | 5  |
| Installation               | 6  |
| Camera                     | 6  |
| Speakerphone               | 8  |
| Remote Control             | 9  |
| Pan and Tilt Angle         | 13 |
| Installation               | 14 |
| Device Connection          | 14 |
| Power Connection           | 16 |
| HDMI Connection            | 17 |
| RS232 Connection           | 19 |
| Wall Mount Installation    | 25 |

|    | Ceiling Mount Installation (Optional)2 | 8 |
|----|----------------------------------------|---|
|    | Secure the Cables                      | 2 |
| Ор | erating the Camera3                    | 3 |
|    | Make a Video Call                      | 3 |
|    | Make a Connection through the Browser  | 4 |
|    | Web Settings                           | 7 |
|    | First Time Login                       | 7 |
|    | Live Screen Operation                  | 8 |
|    | Set Up the Preset                      | 9 |
|    | User can set 10 preset positions       | 9 |
|    | Camera Settings4                       | 1 |
|    | Tracking Mode4                         | 1 |
|    | AI Detection Source4                   | 4 |
|    | Framing Speed4                         | 4 |
|    | Framing Size4                          | 4 |
|    | Gesture Control4                       | 5 |
|    | Sleep Position4                        | 7 |
|    | Sleep Timer4                           | 7 |
|    | On Screen Menu4                        | 7 |

|     | Camera Binding            | 47 |
|-----|---------------------------|----|
| HD  | MI Screen Layout          | 48 |
|     | Noise Reduction           | 49 |
|     | Brightness                | 50 |
|     | Saturation                | 50 |
|     | RS232 Settings            | 51 |
| Vid | leo Format Settings       | 52 |
|     | H.264 Profile             | 52 |
|     | IP Stream Resolution only | 52 |
|     | Frame Rate                | 53 |
|     | Bit Rate                  | 53 |
|     | RTSP                      | 53 |
|     | RTMP                      | 54 |
| Net | twork Settings            | 55 |
|     | DHCP                      | 55 |
|     | Static IP                 | 55 |
| Sys | stem Settings             | 57 |
|     | Language                  | 57 |
|     | Firmware Update           | 57 |

|       | Factory Default                    | 58 |
|-------|------------------------------------|----|
|       | Camera Reboot                      | 58 |
|       | Change Password                    | 59 |
|       | SSL Certificate                    | 60 |
|       | Date Format                        | 60 |
|       | Time Format                        | 60 |
|       | Time Correction Mode               | 61 |
|       | Information                        | 62 |
| PTZA  | Арр 2                              | 63 |
| Ir    | nstall PTZApp 2                    | 63 |
| U     | Ise PTZApp 2 with USB Devices      | 63 |
| U     | Ise PTZApp 2 with a Virtual Stream | 72 |
| EZLiv | /e                                 | 74 |
| U     | Jse AVer EZLive                    | 74 |

# Package Contents

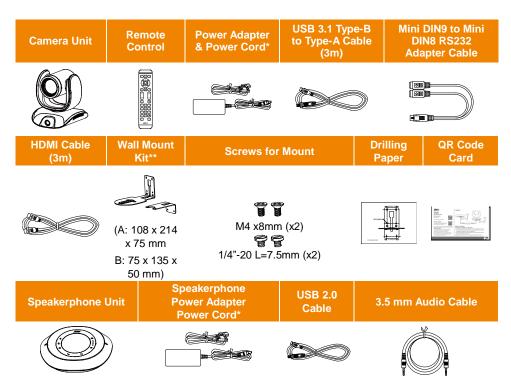

\* The power cord will vary depending on the standard power outlet of the country where it is sold.

# **Optional Accessories**

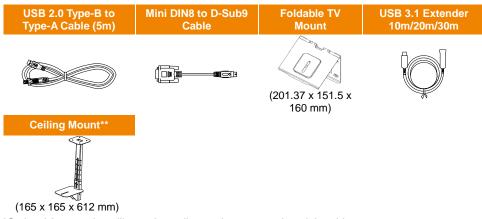

\*Optional Accessories will vary depending on the country where it is sold.

\*\*This is a dual lens camera and doesn't support upside down installation. To mount on ceiling, please purchase ceiling mount from AVer.

# **Product Introduction**

### **Overview**

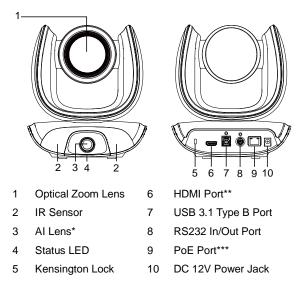

\* AI Lens:

Users can see AI lens preview image in PTZApp 2, IP web page or HDMI out to check camera installation location.

Al lens is used to detect participants within its 95 degree field of view to trigger optical zoom lens to track people in the room. Please don't put the camera on table because the Al lens view will be blocked. The suggested installation height is at least 1.5m.

\*\* HDMI out streaming supports picture in picture (PIP) function. For more details, please refer to HDMI Connection on page 17.

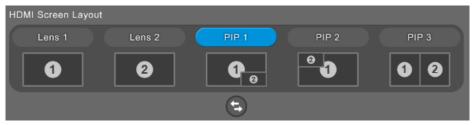

\*\*\* Power over Ethernet (PoE) is compatible with IEEE 802.3at/802.3af. Please use a CAT 5e FTP cable (not included).

### **Camera LED Indicator**

Solid blue: Power on Solid red: Start-up Solid orange: Only power cable connected Solid blue: Video on Solid white: USB cable is connected but camera doesn't have any streaming out

#### Gesture control

Blue light blinks for 2 seconds: Successfully wake up gesture control function by any valid gesture command.

Blue light blinks for 4 seconds: Camera recognizes a valid gesture command and start to action.

**[Note]**: The default of gesture control is off. Please enable it via PTZApp 2 or IP web page. The effective distance is up to 5-meter away from the camera. Please refer to page 45.

### Speakerphone

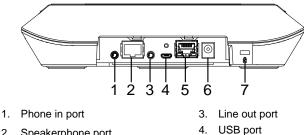

- Speakerphone port (For extended speakerphone and microphone / Red cable)
- 5. Ethernet port
- 6. Power jack
- 7. Kensington Lock

### **Speakerphone button**

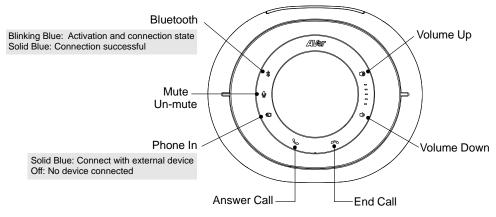

### **Speakerphone LED Indicator**

| Button                    | LED Indicator                                                                                                    | Status                                                                                                    |
|---------------------------|----------------------------------------------------------------------------------------------------|----------------------------------------------------------------------------------------------------|
| <b>■&gt;</b> / <b>■</b> > | White light                                                                                                    | Adjust the volume up and down. When adjusting<br>the volume up and down, the volume LED indicator<br>will light up in blue. |
| <b>Р</b>                  | Blue light                                                                                                    | Touch to mute/un-mute the speakerphone volume.<br>In mute status, the LED indicator will light up in red.                   |
| $\frown$                  | Red light                                                                                                    | Touch to hang up the call.                                                                                                  |
| ٢                         | Green light                                                                                                    | Touch to answer the incoming call.                                                                                          |
| Ð                         | <ul> <li>Blue light: Connects with<br/>external device</li> <li>White light: Temporarily<br/>disconnects the<br/>connection with the device</li> <li>Off: No connection with<br/>external devices</li> </ul> | When the Phone in port connects with the device, the LED indicator will light up in blue.                                   |
| ×B                        | Activate Bluetooth and<br>connect with laptop/PC.                                                                                                    | When connection is successful, the Bluetooth indicator will light up in Blue.                                               |

### Installation Camera

1. Connect the camera to power outlet.

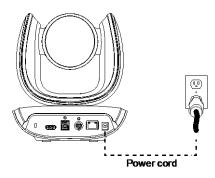

2. Connect the necessary cables.

#### [Notes]

- Secure the USB and RS232 cables with attached screws.
- Make sure the cable is well connected to the connector on the camera before securing the cable.

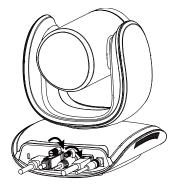

3. Connect the camera to the computer/laptop.

#### [Notes]

- Use the USB 3.1 cable included in the package.
- CAM550 has the USB 3.1 port which is USB 2.0 compatible.

Maximum resolution/fps for USB 2.0 and USB 3.1 port are shown below.

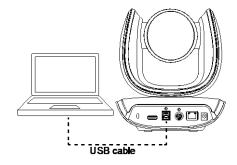

| USB 2.0                                                                                            |               | US                                     | HDMI                              |                            |
|----------------------------------------------------------------------------------------------------|---------------|----------------------------------------|-----------------------------------|----------------------------|
| YUV                                                                                                | M-JPEG        | YUV                                    | M-JPEG                            |                            |
| <ul> <li>- 640x480 or less<br/>resolution, up to<br/>30fps</li> <li>- 720p, up to 10fps</li> </ul> | - 1080p/60fps | - Up to<br>1080p/30fps<br>- 720p/60fps | - Up to 4k/30fps<br>- 1080p/60fps | 1080p/60fps<br>1080p/30fps |

- 4. Al lens is used to detect participants within its 95 degree field of view to trigger optical zoom lens to track people in the room. Please don't put the camera on table because the Al lens view will be blocked. The suggested installation height is at least 1.5m.
- 5. Connect Ethernet cable for IP streaming and remote camera control.

#### [Note]

- To ensure stability of IP video streaming, please use CAT 5e FTP cable. (not included)
- 6. Connect an HDMI cable to a TV monitor to have instant live video.

#### [Notes]

- HDMI port only supports 1080p resolution.
- If you select RTSP/RTMP resolution up to 4k resolution, the HDMI out streaming will be disabled.

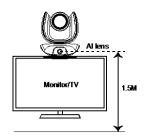

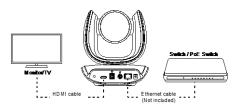

### **Speakerphone**

laptop/PC.

package.

[Note]

1. Connect the speakerphone to a power outlet.

2. Connect the speakerphone to the

■ Use the USB cable that is included in the

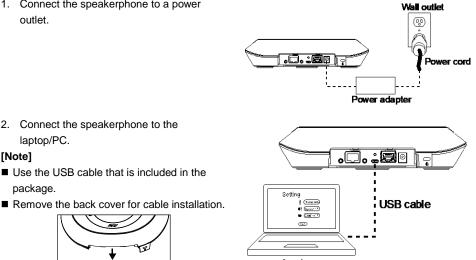

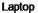

Or, enable the Bluetooth function on the laptop/PC to make a wireless connection.

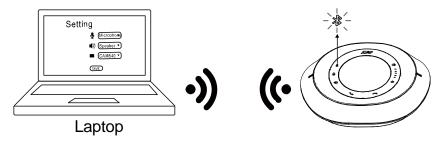

#### [Note]

- on the speakerphone to activate Bluetooth and connect with laptop/PC. Press
- When connection is successful, the Bluetooth indicator will light up in Blue.

### **Remote Control**

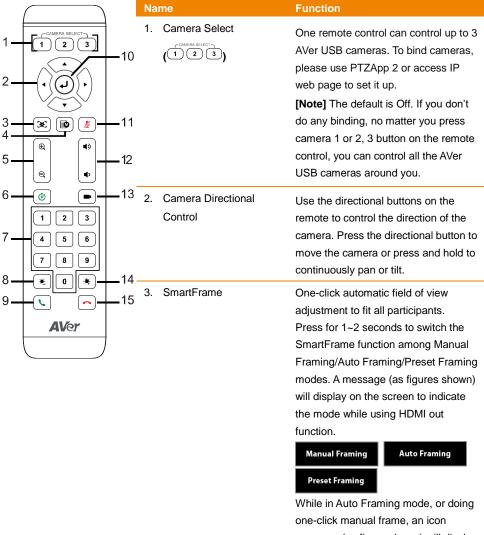

message (as figure shown) will display on the upper left screen to indicate that the framing action is triggered. The icon will appear 2~3 seconds on the screen while using HDMI out function. Once the framing process is done, it will disappear. If you don't

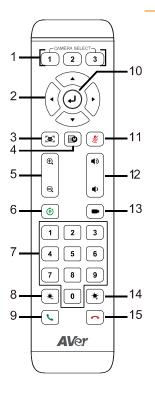

want to see the icon display, please go to PTZApp 2, find "**On Screen Menu**" function and select "**Off**".

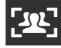

#### [Notes]

- Default is Manual Framing. SmartFrame deploys face and body detection technology. People wearing masks and side facial profiles can still be detected. The maximum detection distance is 7~10 meters away from the camera.
- Camera will track people while moving. It will start to focus and zoom in once people stop moving for 1~5 seconds, depending on the framing speed you choose. The default framing speed is "Middle" speed. "High" speed is more suitable for one person tracking.
- Preset Framing: Set up preset points in advance (Only for Preset points 1~9. Preset 0 is for home position). Camera tracks one presenter and shoots the preset areas instead of focusing and zooming into presenter. The preset areas must be within the viewing area of AI lens.

| 4. | OSD Menu    | Short press the button to pull up OSD<br>menu while using HDMI out function.<br>Hold it for 1 sec. to select camera<br>layout (PIP). |
|----|-------------|----------------------------------------------------------------------------------------------------|
| 5. | Zoom In/Out | Increase/Decrease the camera zoom.                                                                                                   |
| 6. | Preset      | The Preset button on the remote serves 2 functions.                                                                                  |

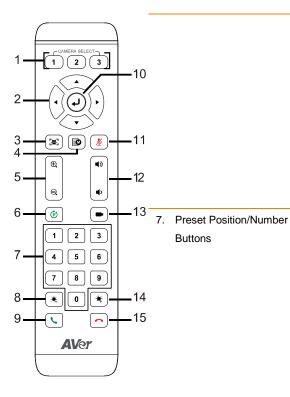

**To Save a Preset –** Move camera to desired position. Press and hold the preset button until you receive the save message on the screen. Select preset position button 0-9 to store the current camera position. Repeat steps if needed.

**To Load a Preset -** Press the preset button and preset position button 0-9 to load a saved camera position. Repeat steps if needed.

Preset position buttons are used in conjunction with the Preset button to save positions. There are a total of 10 presets.

Press the preset button first and then press 0~9 for the camera to move to the saved position.

#### [Notes]

 Press and hold the number button
 "1" for 1 second to turn on or off the WDR function.

WDR function is suggested to be used in high contrast background environment to enhance the dark area. The frame rate will drop to 30 fps or lower. If the light condition is normal, this function will cause image blur.

- Press and hold the number button
   "5" for 1 second to turn on or off the SmartFrame function.
- Press and hold the number button
   " 6" for 1 second to enable or disable RTMP streaming function.

Press and hold the number button

|                                  | "9" for 1 second to force camera<br>to enter sleep mode. This will end<br>any video streaming. To wake up<br>the camera, press the button or<br>any directional button for 1 second.<br>This mode is not functional while<br>USB streaming is on. |
|----------------------------------|----------------------------------------------------------------------------------------------------|
| 8. Brightness -                  | Decrease the brightness of the video image.                                                                                                    |
| 9. Call/Answer                   | Answer a call or start a call. Not supported for CAM550.                                                                                                    |
| 10. Enter                        | Click the button to show current AI mode while using HDMI out function.                                                                                                    |
| 11. Mute/Un-mute<br>Speakerphone | Mute/Un-mute the speakerphone. * Need to install PTZApp2 to support.                                                                                                    |
| 12. Volume Up/Down               | Adjust volume up or down.<br>* Need to install PTZApp2 to support.                                                                                                    |
| 13. Preset Hot Key               | After saving positions, press to move<br>the camera to the preset position the<br>user has set.                                                                                                    |
| 14. Brightness +                 | Increase the brightness of the video image.                                                                                                    |
| 15. Hang Up                      | End the call. Not supported for CAM550.                                                                                                    |

# **Pan and Tilt Angle**

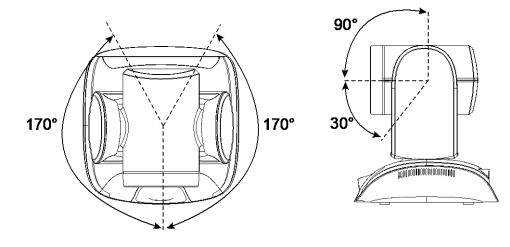

# **Installation**

### **Device Connection**

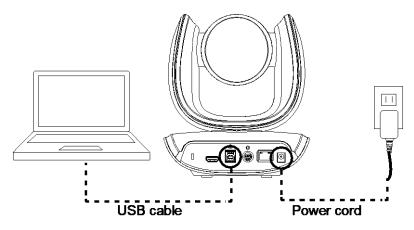

- 1. Use USB cable to connect the CAM550 to your PC/laptop (refer to diagram above).
- 2. Connect the power to the CAM550; power indicator will light up and camera head will rotate.
- 3. Install PTZApp 2 on laptop or PC that is connected with CAM550. The app can be used to adjust and setup the parameters of the camera (refer to the section of PTZApp 2).
- 4. To make a call, run your video application (Zoom, Microsoft<sup>®</sup> Teams, Skype for Business, Skype, Google Meet, Intel<sup>®</sup> Unite<sup>™</sup>, RingCentral, BlueJeans, V-Cube, LiveOn, CyberLink U Meeting<sup>®</sup>, TrueConf, Adobe Connect, Cisco WebEx<sup>®</sup>, Fuze, GoToMeeting<sup>™</sup>, Microsoft<sup>®</sup> Lync<sup>™</sup>, Vidyo, vMix, WebRTC, Wirecast, XSplit, etc.). Select CAM550 as your video device.
- 5. Al lens is used to detect participants within its 95 degree field of view to trigger optical zoom lens to track people in the room. Please don't put the camera on table because the Al lens view will be blocked. The suggested installation height is at least 1.5m. The camera's working distance is 1.5m. People stand too close (within 1m away) to the camera may cause bad framing performance.
- 6. Please note that the angle of AI lens is larger than PTZ camera. If people at two sides of meeting room sit within AI lens view but out of PTZ lens' widest angle, they won't be framed and appear in the view of PTZ lens successfully. When you see the warning message, please come closer to make sure people at two sides can be within PTZ camera's viewing angle. "You are outside of the PTZ Lens' viewing angle. Please come closer."

#### [Notes]

- Use the USB 3.1 cable included in the package.
- CAM550 has the USB 3.1 port which is USB 2.0 compatible.

Maximum resolution/fps for USB 2.0 and USB 3.1 port are shown below.

| USB 2.0                                                                                            |               | US                                     | HDMI                              |                            |
|----------------------------------------------------------------------------------------------------|---------------|----------------------------------------|-----------------------------------|----------------------------|
| YUV                                                                                                | M-JPEG        | YUV                                    | M-JPEG                            |                            |
| <ul> <li>- 640x480 or less<br/>resolution, up to<br/>30fps</li> <li>- 720p, up to 10fps</li> </ul> | - 1080p/60fps | - Up to<br>1080p/30fps<br>- 720p/60fps | - Up to 4k/30fps<br>- 1080p/60fps | 1080p/60fps<br>1080p/30fps |

### **Power Connection**

The power supply can be plugged into the wall outlet or drawn from PoE switch (Ethernet).

#### Wall outlet

PoE

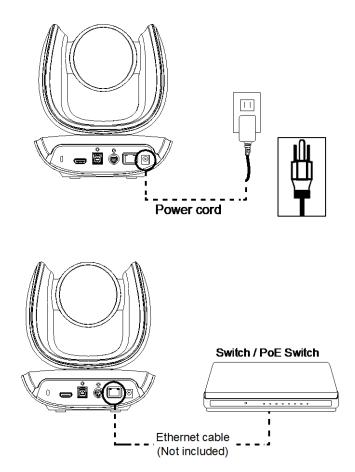

[Note] To ensure stability of IP video streaming, please use CAT 5e FTP cable (not included).

### **HDMI Connection**

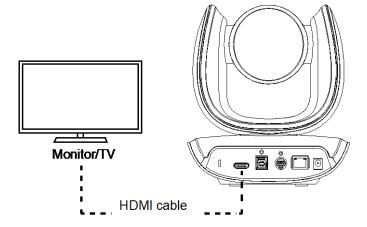

Connect with TV or monitor through the HDMI port to display camera video on the screen. Hold D button for 1 second on remote control to call out the screen layout option. Select the camera image layout firstly. The default is PIP1, showing optical zoom lens image as main screen and AI lens image as small view. Under this layout, you can switch two cameras by pressing Up/Down on remote control.

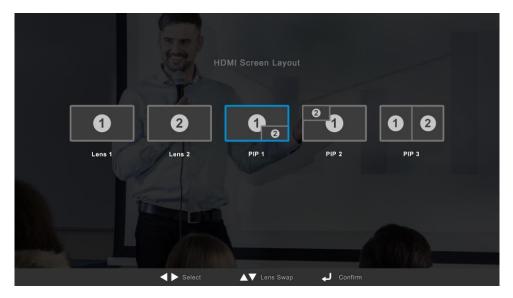

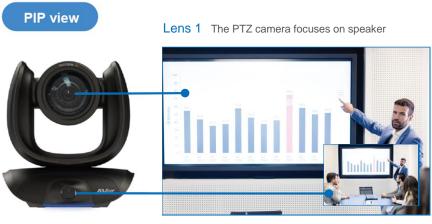

Lens 2 Shows all participants

After choosing the image layout, short press the OSD menu button and then the setting page will show up. Press right direction button to enter and configure the parameters of the camera. Short press the OSD button twice or hold it for 1 sec. to leave. The HDMI OSD setting function is the same as Web configuration interface. Please refer Web Settings on page 37 for more details.

| Setting      |                  |          |            |      |  |  |
|--------------|------------------|----------|------------|------|--|--|
| Video Format | Baseline Profile |          |            |      |  |  |
|              |                  |          |            |      |  |  |
| Hetwork      | 4K               | 1080P    |            |      |  |  |
| ✓ System     |                  |          |            |      |  |  |
|              | Frame Rate       |          |            |      |  |  |
|              | 30 FPS           | 15 FPS   |            |      |  |  |
|              | Bit Rate         |          |            |      |  |  |
|              |                  | 512 Kbps | 1 Mbps     |      |  |  |
|              |                  |          |            |      |  |  |
|              | RTSP             |          |            |      |  |  |
|              | Require Password |          |            |      |  |  |
|              | Off              |          |            |      |  |  |
|              |                  |          |            |      |  |  |
|              |                  |          |            |      |  |  |
| <b>AV</b> er |                  |          |            |      |  |  |
| Dose Menu    |                  | ▲▼ Sele  | ct 🕨 🗸 Con | firm |  |  |

### **RS232 Connection**

■ Camera RS232 Port Pin Definition

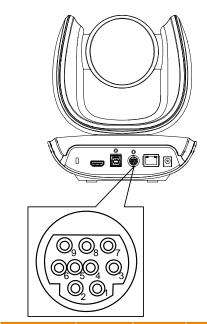

| Function  | Mini DIN9<br>PIN # | I/О Туре | Signal | Description         |
|-----------|--------------------|----------|--------|---------------------|
| VISCA IN  | 1                  | Output   | DTR    | Data Terminal Ready |
|           | 2                  | Input    | DSR    | Data Set Ready      |
|           | 3                  | Output   | TXD    | Transmit Data       |
|           | 6                  | Input    | RXD    | Receiver Data       |
| VISCA OUT | 7                  | Output   | DTR    | Data Terminal Ready |
|           | 4                  | Input    | DSR    | Data Set Ready      |
|           | 8                  | Output   | TXD    | Transmit Data       |
|           | 9                  | Input    | RXD    | Receiver Data       |
|           | 5                  |          |        | Not connect         |

#### **Computer/Keyboard Controller and Camera Connection**

#### **Direct Connection**

If users do not use AVer RS232 adapter cable, please refer to the pin connection shown below.

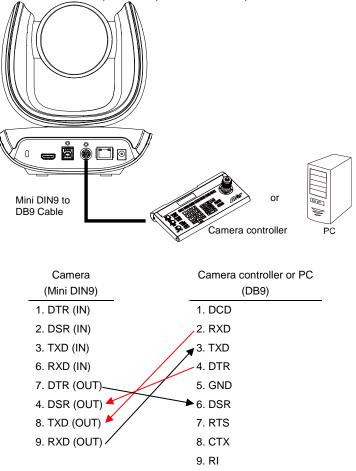

#### Use the supplied RS232 mini DIN9 to mini DIN8 cable

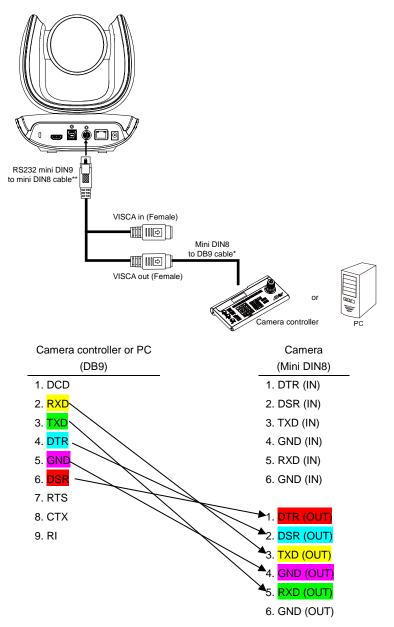

#### \* Mini DIN8 to D-Sub9 (DB9) cable 064AOTHERBPK is an optional item.

#### \*\* RS232 mini DIN9 to mini DIN8 Cable Pin Definition

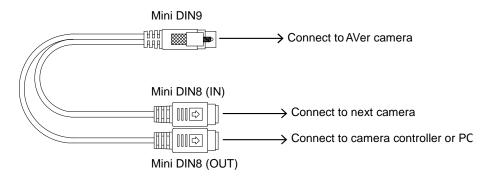

#### Mini DIN8 Pin Definition

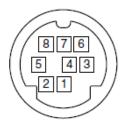

| No. | Pin |
|-----|-----|
| 1   | DTR |
| 2   | DSR |
| 3   | TXD |
| 4   | GND |
| 5   | RXD |
| 6   | GND |
| 7   | NC  |
| 8   | NC  |

### Camera Cascade Connection

#### **Direct Connection**

If users do not use AVer RS232 adapter cable, please refer to the pin connection shown below for cascading cameras.

Total can connect up to 7 cameras.

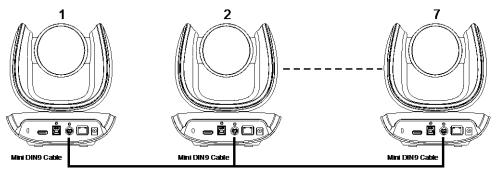

| Camera 1      | Camera 2       |
|---------------|----------------|
| (Mini DIN9)   | (Mini DIN9)    |
| 1. DTR (IN)   | 1. DTR (IN)    |
| 2. DSR (IN) 🔻 | 2. DSR (IN)    |
| 3. TXD (IN)   | 3. TXD (IN)    |
| 6. RXD (IN)   | 6. RXD (IN)    |
| 7. DTR (OUT)  | 7. DTR (OUT)   |
| 4. DSR (OUT)  | 4. DSR (OUT)   |
| 8. TXD (OUT)  | ▲ 8. TXD (OUT) |
| 9. RXD (OUT)  | 9. RXD (OUT)   |
| SHIELD        | ► SHIELD       |

#### Use the RS232 mini DIN9 to mini DIN8 cable

Total can connect up to 7 cameras.

To facilitate the camera cascade, users can use AVer RS232 adapter cable.

Connect camera with AVer mini DIN9 to mini DIN8 adapter cable. Connect the mini DIN8 female side to male mini DIN8 Visca cable (Users have to buy it in the market) and then connect AVer mini DIN9 to mini DIN8 adapter cable again to connect to next camera.

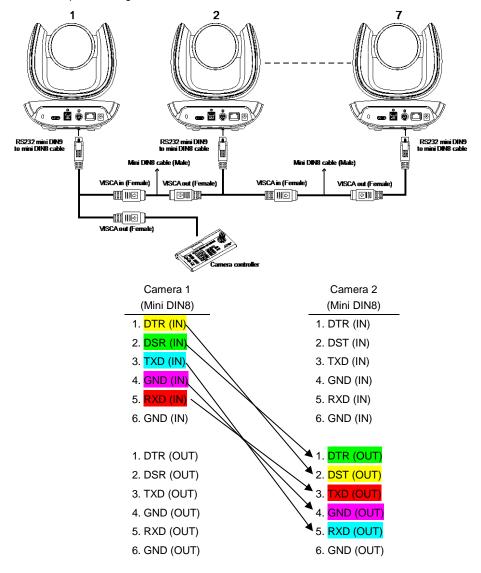

### **Wall Mount Installation**

1. Use the drilling paper included in the package to drill the holes in the wall where the user wants to mount the camera.

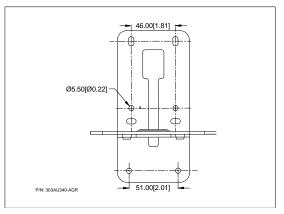

2. Use the screws (not included) to secure the L-mount bracket A on the wall.

#### Screw

**For Cement wall:** M4 x20mm self-tapping screws (x4) + Plastic conical anchor **For Wooden wall:** M4 x20mm self-tapping screws (x4)

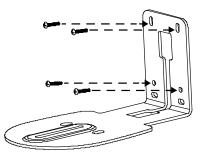

3. Then, assemble the L-mount brackets  $\boxed{A}$  +  $\boxed{B}$  with screws (included in package).

```
Screw size: M4 x8mm (x2)
```

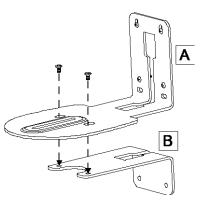

4. After assembling the L-mount brackets, use the screws (not included) to secure the lower part of L-mount brackets on the wall.

#### Screw

**For Cement wall:** M4 x20mm self-tapping screws (x2) + Plastic conical anchor **For Wooden wall:** M4 x20mm self-tapping screws (x2)

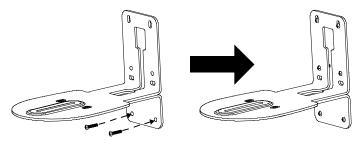

5. Pass the cables through the hole on the L-mount bracket and connect the cables to corresponding connection ports.

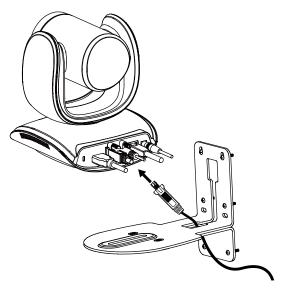

6. Use the remaining screws (included in package) to secure the camera on the L-mount bracket.

Screw: 😴 😴 1/4"-20 L=7.5mm (x2)

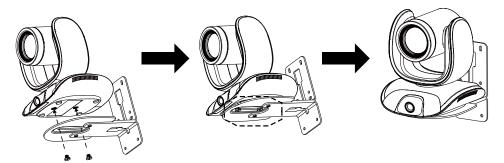

# **Ceiling Mount Installation (Optional)**

You can use the optional ceiling mount accessories to mount the camera to the ceiling.

#### Package Content

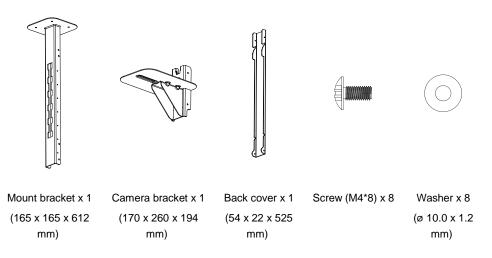

#### Dimension

Unit=mm

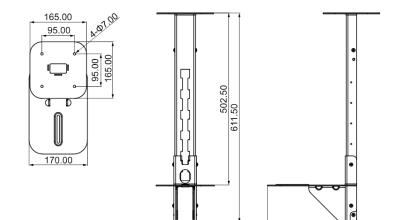

259.70

#### To mount the camera to the ceiling:

1. Drill the hole on the ceiling. Use screw to secure the mount bracket on the ceiling.

Screw: 4 M6 x 50mm (Not included in package)

2. Use the supplied screws with washers to secure the camera bracket to the mount bracket.

Screw: 4 M8 x 4 + 4 Washer

3. Connect all cables on the camera and pass all cables out through the hole on the mount bracket. Then, secure the camera on the camera bracket.

Screw: 2 UNC-1/4"-20 (Not included in package)

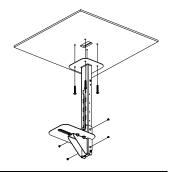

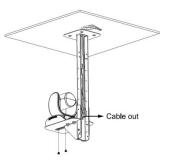

- 4. Organize all cables to go out from top or bottom of mount bracket.
- 5. Then, secure the back cover with screws and washer.

Screw: 4 M8 x 4 + 4 Washer

6. Completed.

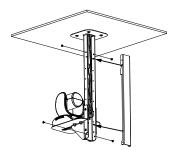

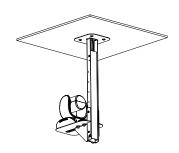

#### To mount the camera to the calcium silicate ceiling:

- Please purchase support bracket for supporting camera mount bracket on calcium silicate ceiling. Then, secure the support bracket on the light steel frame structure.
- Drill the hole on the calcium silicate ceiling. Open a hole on the calcium silicate ceiling to allow camera cables to pass through.
- 3. Then, secure the mount bracket, calcium silicate ceiling and support bracket together.

<u>Screw:</u> 4 Wingnut + 4 M6x50mm (Not included in package)

4. Use the supplied screws with washers to secure the camera bracket to the mount bracket.

Screw: 4 M8 x 4 + 4 Washer

- Connects all cables on the camera and pass all cables through the hole on the mount bracket. Organize all cables to pass through the hole on the ceiling. Also, the cable can go out from top or bottom of mount bracket.
- 6. Then, secure the camera on the camera bracket.

Screw: 2 UNC-1/4"-20 (Not included in package)

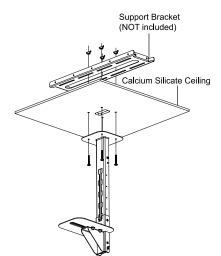

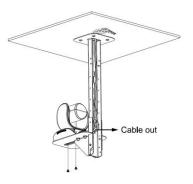

7. Next, secure the back cover with screws and washer.

Screw: 4 M8 x 4 + 4 Washer

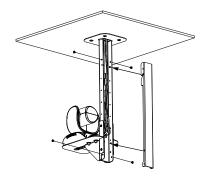

8. Completed.

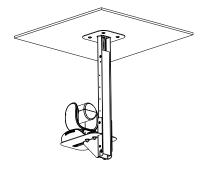

# **Secure the Cables**

The USB and RS232 cables have a screw on the cable for securing cable on the camera.

Install the cable first and tighten the screw to secure the cable.

**[Note]** Make sure the cable is well connected to the connector on the camera before securing the cable.

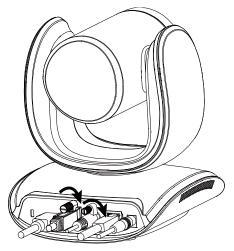

# **Operating the Camera**

# **Make a Video Call**

A computer is required to use this device.

- 1. Make sure all devices (CAM550, laptop/PC, TV/monitor) are well connected and powered on.
- Run your video application (Zoom, Microsoft<sup>®</sup> Teams, Skype for Business, Skype, Google Meet, Intel<sup>®</sup> Unite<sup>™</sup>, RingCentral, BlueJeans, V-Cube, LiveOn, CyberLink U Meeting<sup>®</sup>, TrueConf, Adobe Connect, Cisco WebEx<sup>®</sup>, Fuze, GoToMeeting<sup>™</sup>, Microsoft<sup>®</sup> Lync<sup>™</sup>, Vidyo, vMix, WebRTC, Wirecast, XSplit, etc.) on your PC or laptop.
- 3. Set the CAM550 as your primary camera, and the FONE540 as your primary microphone and speaker device in your application. (Please consult your application setup guide for details).
- 4. Ready to make a video call.

**[Note]** The CAM550 is a plug-and-play conference camera. The system requires no special drivers The system requires no special drivers. For advanced setting and firmware update, please download **PTZApp 2**. For information on how to install and use the PTZApp 2, refer to the PTZApp 2 section in this user manual.

# Make a Connection through the Browser

CAM550 has an Ethernet port for IP streaming and allows administrators to remotely control and set up the camera via an internet access. Moreover, CAM550 also supports RTSP and RTMP functions. For more details, please contact our technical support.

- 1. Make sure the CAM550 has an internet access connection.
- 2. Launch PTZApp 2\* (<sup>112</sup>) and connect CAM550 to PC with USB cable. The camera default IP address is **192.168.1.168**.

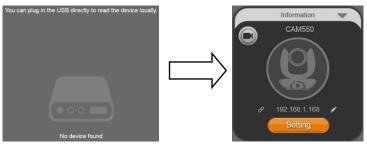

[Note] The browser supports:

- Chrome: version 76.x or above Firefox: version 69 or above IE: Doesn't support
- 3. Click pencil icon () to edit IP address\*\*.

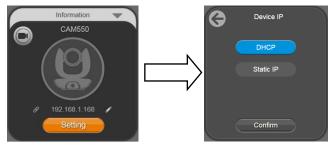

Click weblink icon () to launch Chrome page. Please enter the password (default password is aver4321). User will be asked to set a new account and password. (Please enter PTZApp 2 to reset password back to default while password is forgotten.)

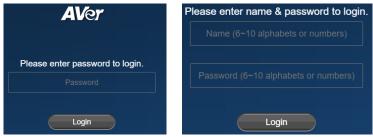

- 5. After editing IP address, user can access web settings of the camera with only Ethernet cable connection. Unplug the USB cable.
- 6. The main web screen is displayed as below.

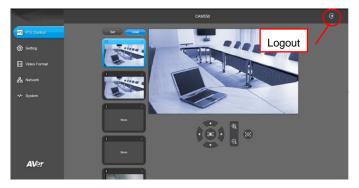

\* For information on how to install and use the PTZApp 2, refer to the PTZApp 2 section in this user manual.

- \*\* To support IP address changes in groups, user can download AVer IP Finder app.
- Download the IP Finder from <u>https://www.aver.com/download-center</u> (Global), <u>https://www.avereurope.com/download-center</u> (Europe), or <u>https://www.averusa.com/business/support</u> (USA).
- 2. Run the IP Finder.
- 3. Click "Search", and all available devices will be listed on the screen.
- 4. Select a camera from the list. The corresponding fields of IP address will display.
- To change the IP address of camera, user can select "DHCP" or "Static IP". The DHCP should get the IP address from local dynamic IP sever. The static IP, user can enter the specific IP address. Click "Apply" to apply the setting to the camera. The password is required (default password is aver4321).
- 6. Click "**Search**" button to re-scan the camera.
- 7. Double-click on the IP address of camera from the list can connect to camera through the browser.
- 8. Enter the default password (aver4321) to login to Web setup screen.

| Realter | k PC3e GB                            | E Family Control   | ler 🔹           | Search     | - Pas             | word        |                 |                   |       |
|---------|--------------------------------------|--------------------|-----------------|------------|-------------------|-------------|-----------------|-------------------|-------|
| Searc   | k Setting<br>In Result<br>Select All | L                  |                 |            |                   |             |                 |                   |       |
| No      |                                      | Status             | Progress        | Model Name | Device Name       | FW version  | IPv4 Address    | MAC Address       | 1916  |
|         | 1                                    | Working            |                 | CAMISSO    | CAM550            | 0.0.1000.03 | 10.100.91,45:80 | 41:19:10:25:46:39 | ():84 |
| 185     | _                                    |                    |                 |            |                   |             |                 | _                 | 3     |
| Sette   | ngs<br>DHCP                          |                    |                 |            |                   |             |                 |                   |       |
|         | DHOP<br>Static IP                    |                    |                 |            | Start IP Address: | 1 × 1       |                 |                   |       |
| 1.3     | SCACE IF                             |                    |                 |            | End IP Address:   |             |                 |                   |       |
|         |                                      |                    |                 |            | Subnet Mask:      |             | A               |                   |       |
|         | -                                    | and street officer | settings change |            | Gabeway:          | -           |                 |                   |       |
|         |                                      | at auto search     |                 |            | Primary DNS:      | -           |                 |                   |       |

# **Web Settings**

CAM550 supports Ethernet connection; users can enter the IP address into the web browser to connect to the camera for detail settings.

### First Time Login

To find the IP address of the camera, please refer to "Make a connection through the Browser" section.

- 1. Open the browser on your laptop/PC and enter the IP address of the camera.
- 2. Enter the password at login screen. The default password is "aver4321".
- 3. The main web screen is displayed.

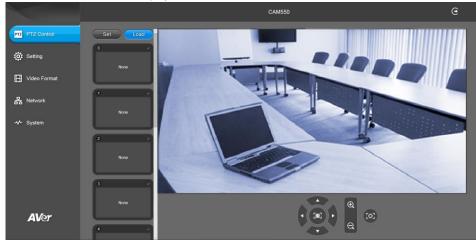

### **Live Screen Operation**

User can control the camera direction, zoom in/out, and preset selection.

#### [Notes]

- The system will force the previous login to log out, when there is a second login. If the web page is idle without any request for more than 4 hours, user will be logged out.
- The resolution of live screen is 1280x720 / 5fps.

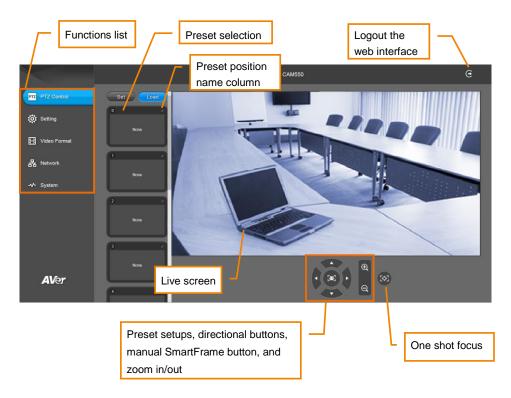

### Set Up the Preset

3.

#### User can set 10 preset positions.

- In live screen, use ▲, ▼, ◄, ► and zoom in/out buttons to adjust the camera screen view to desired position.
- 2. Select "Set" button and click on the preset number to save the preset. The system will capture the preset screen view and display in preset number frame.

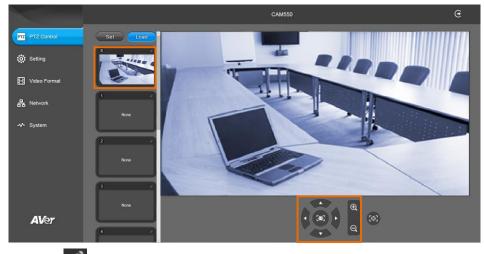

Select frame. Click other Web interface to save the name

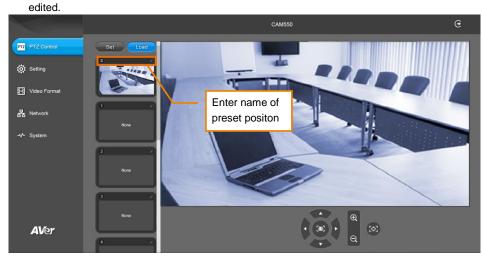

4. To set another preset, repeat the above steps.

 After setting up the preset positions, you can start performing the function. Select the "Load" button and then click on the preset numbers, the live screen will move to the preset screen view.

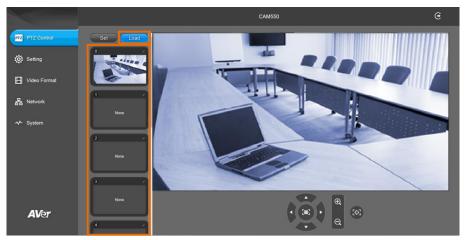

### **Camera Settings**

The video 💽 icon is to turn on camera live view while adjusting any settings.

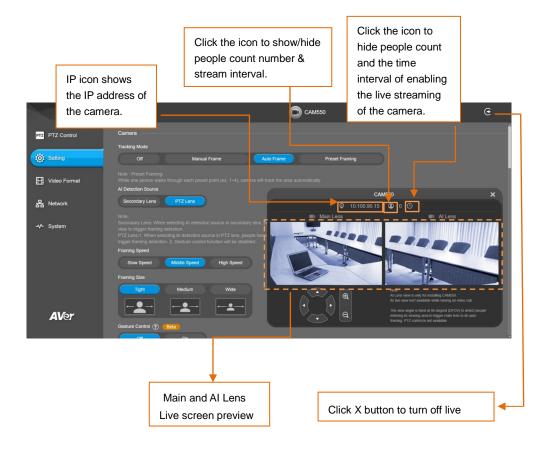

### **Tracking Mode**

| •                                         | Camera > | Tracking Mode > C           | Off, Manual Frame         | Auto Fram        | e, or Preset Framing | g. |
|-------------------------------------------|----------|-----------------------------|---------------------------|------------------|----------------------|----|
| Tracking Mode                             |          |                             |                           |                  |                      |    |
| Off                                       |          | Manual Frame                | Auto Frame                |                  | Preset Framing       |    |
| Note : Preset Frami<br>While one person w |          | ach preset point (ex: 1~4), | camera will track the are | a automatically. |                      |    |

• Off: Tracking mode is disabled.

**Manual Frame:** User one-click SmartFrame button and camera will adjust view angle to fit all participants in screen.

**[Note]** While in Auto Framing mode, or doing one-click manual frame, an icon message (East be shown when using HDMI out) will display on the upper left screen to indicate that the framing action is triggered. The icon will appear 2~3 sec on the screen. Once the framing process is done, it will disappear. If you don't want to see the icon display, please go to PTZApp 2, find "On Screen Menu" function and select "**Off**".

Auto Frame: AI lens (secondary lens) is with 95 degree panoramic view of the room to keep detecting all participants or new participants and trigger PTZ lens to dynamically frame all participants.

\*The default framing speed is "Middle" speed. "High" speed is more suitable for one person tracking.

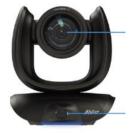

Lens 1: Showing the view after framing all people

Lens 2: Panoramic view of the whole room

Please note that the angle of AI lens is larger than PTZ camera. If people at two sides of meeting room sit within AI lens view but out of PTZ lens' widest angle, they won't be framed and appear in the view of PTZ lens successfully. When this situation happens, please come closer to make sure people at two sides can be within PTZ camera's viewing angle.

[Note] If camera cannot find people while zooming out to wide, it will go Preset 0.

Preset Framing: This is designed for requiring a specific zooming area with preferred image proportion. Set up preset points in advance (Only for Preset points 1~9 and Preset 0 is for home position. The preset points must be within the AI lens angle of view.) Make sure the preset areas are within AI lens' view. When any of people enter a preset area, the PTZ camera will immediately

shoot the preset zones instead of focusing and zooming into presenter. PTZ Camera tracks and frames all the participants if none of them touch any preset area. To keep the screen stable, whenever there is a person in the area, the camera won't move any more until no one shows up. However, the camera can detect the direction where the last person goes. If the person goes to the next preset area with overlap section, the camera will directly move to the next preset area. Thus, to ensure smooth transition, please set up zones with overlapping presets.

If the preset zones do not overlap and when the last person leave the preset area, camera will zoom out to wide to find people and frame them again.

If more than 2 presets areas are touched by 2 persons, camera will go to preset 1. The priority is preset 1>preset2> preset 3....>preset 9

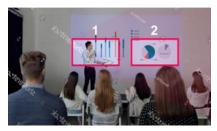

Separate preset area setting

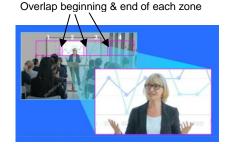

Overlap preset area setting

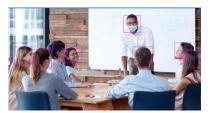

[Note] CAM550 frames people in masks or any facial profile up to 7~10 meters away!

#### **AI Detection Source**

#### Select Setting > Camera > AI Detection Source.

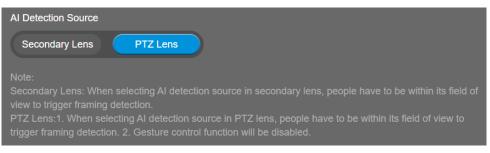

Secondary Lens: When selecting AI detection source in secondary lens, people have to be within its field of view to trigger framing detection.

#### PTZ Lens:

1. When selecting AI detection source in PTZ lens, people have to be within its field of view to trigger framing detection.

2. Gesture control function will be disabled.

#### **Framing Speed**

Select Setting > Camera > Framing Speed > Slow Speed, Middle Speed, or High Speed (default). When in auto framing or preset framing mode, camera will automatically frame people if they stand still without moving for 1~5 seconds.

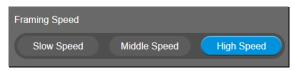

- Slow Speed: camera starts to frame people if they don't move for 5 seconds.
- Middle Speed: camera starts to frame people if they don't move for 3 seconds.
- High Speed: camera starts to frame people if they don't move for 1 second.

**[Note]** The default framing speed is "Middle" speed. "High" speed is more suitable for one person tracking.

#### **Framing Size**

Select Setting > Camera > Framing Size > Tight (default), Medium, or Wide.

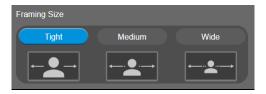

- Tight: It provides a close-up view of meeting participants.
- Medium: It provides a medium view of meeting participants.
- Wide: It provides a wide view of meeting participants.

#### **Gesture Control**

Enable gesture control allows user to use hand to control camera for turning on/off tracking function, zooming in/out. Click "?" icon to show gesture control list on screen.

[Note] The effective distance is up to 5-meter away from the camera.

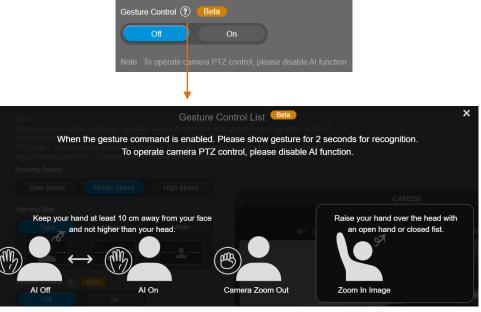

Turn on gesture control function first. When any of the following gestures are showing in front of the camera, it will activate gesture control function. Keep showing the gesture for 2~3 seconds to trigger the camera to act. The following are the corresponding function names and gesture figures.

| Gesture Control          | Description                                         |  |
|--------------------------|-----------------------------------------------------|--|
| Tracking On/Tracking Off | You have to be in the view of PTZ lens.             |  |
|                          | Raise the palm of your hand to face the camera      |  |
|                          | and place it on the side of your face (not over the |  |
|                          | head) for 2~3 seconds to activate or disable        |  |
| or                       | tracking function. Your hand has to be at least     |  |
|                          | 10cm away from your face.                           |  |
|                          | Turn off tracking function before doing zoom in/out |  |
|                          | function.                                           |  |

| Zoom In  | You have to be within the view of Al lens.<br>Raise your hand over your head for 2~ 3 second to<br>zoom in camera. If there are more than one people<br>raising the hand, the camera will follow the 1st one |
|----------|----------------------------------------------------------------------------------------------------|
|          | until he puts down the hand.                                                                                                    |
|          | Turn off tracking function before doing zoom in/out                                                                                                    |
|          | function.                                                                                                    |
| Zoom Out | You have to be in the view of PTZ lens.                                                                                                    |
|          | Place a fist with palm facing the camera on the                                                                                                    |
|          | side of the face for 2~3 seconds to activate the                                                                                                    |
|          | zoom out. Your hand has to be at least 10cm away                                                                                                    |
| or       | from your face.                                                                                                    |
|          | Turn off tracking function before doing zoom in/out                                                                                                    |
|          | function.                                                                                                    |

#### **Auto Focus**

Set auto focus mode.

First select Setting > Camera > Camera Focus > Auto.

#### Select Setting > Camera > Auto Focus > PTZ or Continuous.

| Auto Focus |            |
|------------|------------|
| РТΖ        | Continuous |

- **PTZ:** Click the button (such as pan, tilt, or zoom in/out) to adjust focus once.
- **Continuous:** The camera will adjust the focus when the objects have moved.

#### **Camera Focus**

Set auto/manual focus mode.

Select Setting > Camera > Camera Focus > Auto or Manual.

| Camera Focus |      |     |
|--------------|------|-----|
| Manual       | Auto |     |
|              | _    | 205 |

- Auto: Camera adjusts focus automatically.
- Manual: You can adjust the camera focus by moving the control bar below.

#### **Home Position**

Every time when powering on the camera, it will turn to this position.

Select Setting > Camera > Home Position > Last Operation Position, Factory Center Position, or Preset 0.

| Home Position           |                         |          |
|-------------------------|-------------------------|----------|
| Last Operation Position | Factory Center Position | Preset 0 |

#### **Sleep Position**

When the camera idles for certain period, it will enter sleep mode and go to the sleep position. Please set up sleep timer to enable sleep mode.

Select Setting > Camera > Sleep Position > Factory Downside Position or Preset 9.

| Sleep Position            |          |
|---------------------------|----------|
| Factory Downside Position | Preset 9 |

#### **Sleep Timer**

Set the camera idle time to enter sleep mode. When entering sleep mode, the camera will turn to sleep position.

Select Setting > Camera > Sleep Timer > Off, 10 sec, 5 min, 10 min, or 20 min.

Please notice that whenever there is USB streaming or RTSP/RTMP streaming, the camera won't enter sleep mode.

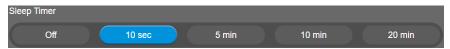

#### **On Screen Menu**

Enable/disable on screen display status information. For instance, when it is at auto frame mode, it will appear "P" on the upper left side of the screen. If you don't want to see the icon, please select Off. Select Setting > Camera > On Screen Menu > Off, On, or Load Preset Off.

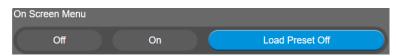

#### **Camera Binding**

With multiple cameras connection, users can set each camera to buttons 1 to 3 on the remote control. Select Setting > Camera > Camera Binding > Camera1, Camera2, or Camera3.

**[Note]** When camera binding is off, press camera 1, 2, or 3 button on the remote control can control all the AVer USB camera nearby you.

| Camera Binding            |         |         |         |  |
|---------------------------|---------|---------|---------|--|
| Off                       | Camera1 | Camera2 | Camera3 |  |
| Note : When Off, no matte |         |         |         |  |

#### **Save Preset**

Enable/disable "save preset" function. When applicable, IT personnel can limit end-user access to change preset points by locking "save preset" function and switching this function off. When off, user can't save preset points via IR remote, Hot key, VISCA, and webpage. Select Setting > Camera > Save Preset > Off or On.

| Save F | Preset      |                         |          |                                           |
|--------|-------------|-------------------------|----------|-------------------------------------------|
|        | Off         |                         | On       |                                           |
|        | Nhan Off us | er can <sup>it</sup> ca | ve prece | t via IR remoter, Hot key, Visca, Webpage |

### **HDMI Screen Layout**

To set HDMI output type - Lens 1, Lens 2, PIP 1, PIP 2, or PIP 3.

When select PIP 1, 2, or 3 layout, user can click

to switch lens 1 and 2 display position.

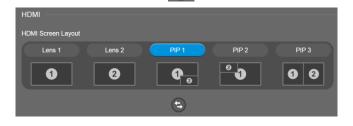

### **Image Settings**

#### **Frequency**

Select the frequency of the camera. Select Setting > Image > Frequency > 50 HZ or 60 HZ. Frequency 50 HZ 60 HZ

#### Main Lens 1/AI Lens 2

Select Main Lens 1 or Al Lens 2 to setup lens' parameters – White Balance, Noise Reduction, Brightness, Sharpness, and Saturation. Those settings only apply for selecting lens.

| Main Lens 1     | Al Lens 2 |     |        |      |     |
|-----------------|-----------|-----|--------|------|-----|
| White Balance   |           |     |        |      |     |
| Manual          | Auto      |     |        |      |     |
|                 |           |     |        |      |     |
| Noise Reduction |           |     |        |      |     |
|                 | Low       |     | liddle | High |     |
| Brightness      |           |     |        |      |     |
|                 |           | 4 5 | 6      |      | 8 9 |
| Sharpness       |           |     |        |      |     |
|                 | Low       |     | liddle | High |     |
| Saturation      |           |     |        |      |     |
|                 |           | 4 5 | 6      |      | 8 9 |

#### White Balance

Select the white balance setting for various light conditions or color temperature. Select **Setting > Image > White Balance > Auto** or **Manual**.

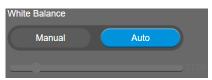

#### **Noise Reduction**

To reduce the noise from the signal.

Select Setting > Image > Noise Reduction > Off, Low, Middle, or High.

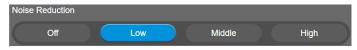

#### **Brightness**

Adjust the value of brightness.

| Brightness |   |   |   |   |   |   |   |   |
|------------|---|---|---|---|---|---|---|---|
| 1          | 2 | 3 | 4 | 5 | 6 | 7 | 8 | 9 |

#### **Sharpness**

Adjust the value of sharpness.

Select Setting > Image > Sharpness > Off, Low, Middle, or High.

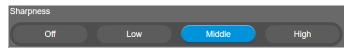

#### **Saturation**

Adjust the value of saturation.

Select Setting > Image > Saturation > 1 ~ 9.

| Saturation |   |   |   |   |   |   |   |
|------------|---|---|---|---|---|---|---|
| 1          | 2 | 3 | 4 | 5 | 6 | 8 | 9 |

#### Low Light Compensation

Select Setting > Image > Low Light Compensation > Off or On. Please notice that the frame rate will drop to  $10 \sim 15$  fps.

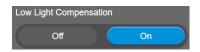

#### **Allow Remote Access**

Select Setting > Image > Allow Remote Access > Off or On.

| Allow Remote Access |     |
|---------------------|-----|
| No                  | Yes |

[Note] Only available on PTZApp2

#### Low resolution under 720p

Select Setting > Image > Low resolution under 720p > Disable or Enable.

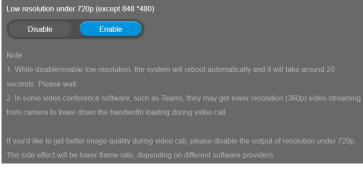

#### Enlarge Total Zoom Up To 24x

Enable/Disable enlarge zoom up to 24x. The default is 18x.

| Enlarge Total Zoom Up To 24x |        |  |  |  |  |
|------------------------------|--------|--|--|--|--|
| Disable                      | Enable |  |  |  |  |

#### **RS232 Settings**

When CAM550 connects with PTZ camera controller through the RS232 port, please setup **ADDR**, **Baud Rate**, **Protocol**, and **Visca Over IP** settings.

Select Setting > RS232.

| ADDR    |         |  |       |    |   |      |      |  |      |     |   |  |
|---------|---------|--|-------|----|---|------|------|--|------|-----|---|--|
| 1       |         |  | 3     |    |   |      |      |  |      |     | 8 |  |
| Baud R  | Rate    |  |       |    |   |      |      |  |      |     |   |  |
|         | 2400    |  | 4800  |    |   | 96   | 00   |  | 1152 | 200 |   |  |
| Protoco | ol      |  |       |    |   |      |      |  |      |     |   |  |
|         | Visca   |  | Pelco | -P |   | Pelo | :o-D |  |      |     |   |  |
| Visca ( | Over IP |  |       |    |   |      |      |  |      |     |   |  |
|         | Off     |  | On    |    | D |      |      |  |      |     |   |  |

### Video Format Settings

|     |              | 🕞 САМ550                                                                                                    | • |
|-----|--------------|----------------------------------------------------------------------------------------------------|---|
| PTZ | PTZ Control  | H264 Profile Baselina Profile High Profile                                                                       |   |
| ¢   | Setting      | IP Stream Resolution (IP Stream Resolution only, not for adjusting USB video stream.)<br>4K 1080p 720p 480p 360p |   |
|     | Video Format |                                                                                                    |   |
| 윪   | Network      | Frame Rate 60 fps 30 fps 15 fps                                                                                  |   |
| ~   | System       | Bit Rate<br>Auto 512 Kbps <u>1 Mbps</u> 2 Mbps 4 Mbps 8 Mbps 16 Mbps 32 Mbps                                     |   |
|     |              | RTSP<br>Note : Account is "admin".                                                                               |   |
|     |              | Video Format<br>H 264 H 265                                                                                      |   |
|     |              |                                                                                                    |   |
|     | AVer         | Off On<br>Set RTSP Access Password<br>Set Password                                                               | _ |

#### H.264 Profile

While in live broadcasting, user can choose preferable profile to get best streaming quality.

Select Video Format > H.264 Profile > Baseline Profile or High Profile.

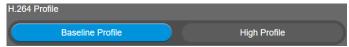

#### **IP Stream Resolution only**

Set up the resolution for IP stream. Not supported for USB video stream.

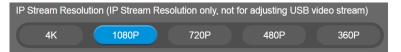

Please notice that if USB streaming (VC software side) is already in use at 1080p/30fps, the IP streaming resolution (RTSP) will be limited to 720p/30fps.

#### [Note]

- When choosing 4K, HDMI output will be disabled.
- When either USB or HDMI streaming is on, to optimize the bandwidth, the frame rate or resolution will be automatically adjusted by system.

#### **Frame Rate**

Set up the frame rate value.

Select Video Format > Frame Rate > 60 FPS, 30 FPS, or 15 FPS.

| Frame Rate |        |        |
|------------|--------|--------|
| 60 FPS     | 30 FPS | 15 FPS |

#### **Bit Rate**

Set up the bit rate value.

Select Video Format > Bit Rate > Auto, 512 Kbps, 1 Mbps, 2 Mbps, 4 Mbps, 8 Mbps, 16 Mbps, or 32 Mbps.

For Facebook live broadcasting, it's suggested to choose less than 4Mbps to ensure smooth streaming.

| Bit Rate |          |        |        |        |        |         |         |
|----------|----------|--------|--------|--------|--------|---------|---------|
| Auto     | 512 Kbps | 1 Mbps | 2 Mbps | 4 Mbps | 8 Mbps | 16 Mbps | 32 Mbps |

#### RTSP

To use RTSP player connecting to the camera, please enter the RTSP URL which displays on the web in your application such as VLC, PotPlayer, or Quick Time.

Select On/Off to enable/disable password requirement while opening RTSP.

[Note] Account is "admin"

| RTSP                                          |  |  |  |  |
|-----------------------------------------------|--|--|--|--|
| Note: Account is "admin".<br>Require Password |  |  |  |  |
| Off On                                        |  |  |  |  |
| Set RTSP Access Password                      |  |  |  |  |
| Set Password                                  |  |  |  |  |
| RTSP URL Address                              |  |  |  |  |
| rtsp://61.219.195.24/live_st1                 |  |  |  |  |

#### Set RTSP Access Password

- 1. Select Video Format > RTSP > Set RTSP Access Password.
- 2. Enter the new password.
- 3. Select Change to save the new password.

|                 | Set RTSP Access Password Set Password                         |               |
|-----------------|---------------------------------------------------------------|---------------|
| Set Password    | Enter a new password. Please enter 6~10 alphabets or numbers. | Cancel Change |
| unt is "admin". | Set RTSP Access Password                                      |               |
| ssword          |                                                               |               |

#### RTMP

Set up for uploading the camera's live view to the broadcasting platform (e.g. YouTube).

Select Video Format > RTMP.

- 1. Locate the RTMP server URL and stream key from the broadcasting platform and enter in **Server** URL and Stream Key fields.
- 2. Select Start to begin uploading the live video of the camera to the broadcasting platform.
- 3. Select **Stop** to stop uploading the video.

| Note: Due to Facebook limitation. to ensure video quality, pleas | e set maximum Bitrate at 4Mbps. |
|------------------------------------------------------------------|---------------------------------|
| Server URL                                                       |                                 |
| 1                                                                |                                 |
| Stream Key                                                       |                                 |
|                                                                  |                                 |
| Start Using RTMP                                                 |                                 |

### **Network Settings**

|                 |                             | (                        | 🕞 САМ550 | œ |
|-----------------|-----------------------------|--------------------------|----------|---|
| PTZ PTZ Control | Hostname                    |                          | 7        |   |
| Ör Setting      | Static IP DHCP              |                          |          |   |
| Video Format    | IP Address<br>192.168.1.168 | Gateway<br>192.168.1.254 |          |   |
| 뤎 Network       | Netmask                     |                          |          |   |
| ≁ System        | 265 255 0                   | 168.85.1.1               |          |   |
| AVer            |                             |                          |          |   |

#### DHCP

Enable DHCP function.

Select Network > DHCP. A message is shown and clicks Continue to confirm.

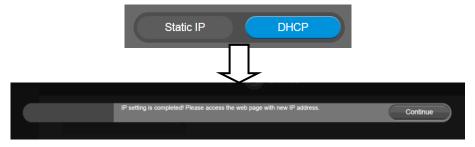

#### **Static IP**

Assign a fixed IP address to the camera.

- 1. Select Network > Static.
- 2. Click pencil icon and enter the IP Address, Gateway, NetMask, and DNS in the corresponding fields.
- 3. Select **Confirm** to complete the setting.

| IP Address   | Gateway       | NetMask       | DNS           |  |
|--------------|---------------|---------------|---------------|--|
| 192.168.1.15 | / 192.168.1.1 | 255.255.255.0 | / 192.168.1.1 |  |
|              |               |               |               |  |
|              |               |               |               |  |
|              |               | $\checkmark$  |               |  |
|              |               |               |               |  |

| IP Addre | ss     |      | Gateway |     |  | NetMask |     |     | DNS |     |  |
|----------|--------|------|---------|-----|--|---------|-----|-----|-----|-----|--|
| 192      | 168    | . 15 | 192     | 168 |  | 255     | 255 | 255 | 192 | 168 |  |
|          |        |      |         |     |  |         |     |     |     |     |  |
| Co       | onfirm |      |         |     |  |         |     |     |     |     |  |
|          |        |      | _       |     |  | _       |     |     | _   |     |  |

### **System Settings**

|                       | <b>О</b> САМ550                                                        | Θ |
|-----------------------|------------------------------------------------------------------------|---|
| PTZ PTZ Control       | Language<br>English 算體中文 日本語                                           |   |
| ior Setting           | FW Update Manuel Update Manuel Update                                  |   |
| Video Format          | Factory Default Reset                                                  |   |
| 器 Network<br>≁ System | Camera Reboot<br>Reboot                                                |   |
| -v- System            | Change Password<br>Change WEB Access Password                          |   |
|                       | SSL Certificate Import                                                 | 8 |
|                       | Date Format           yyyy-mondd         mm-dd-yyyy         dd-mm-yyyy |   |
| <b>AV</b> er          | Time Fornat 24-Hour 12-Hour 12-Hour                                    |   |
|                       | Time Correction Mode                                                   |   |

#### Language

Select the language of the system.

Select System > Language > English, Traditional Chinese, or Japanese.

| Language |      |     |
|----------|------|-----|
| English  | 繁體中文 | 日本語 |

#### **Firmware Update**

Update the camera's firmware.

Select System > FW Update > Auto Update or Manual Update.

| FW Update   |               |
|-------------|---------------|
| Auto Update | Manual Update |

- Auto Update: The system will check firmware version from AVer server and request to update.
- Manual Update: To update the firmware from specific location.

After updating, the camera will **reboot** and the connection will be lost. Please wait for few minutes and always keep the power cable connected. If unplugging the power during this process, it will cause damage of the device.

#### **Factory Default**

Reset the camera back to factory default setting.

- 1. Select System > Factory Default > Reset.
- 2. User can choose to keep current IP address/Web access password or back to default.
- 3. Select Continue to reset back to factory default.

**[Note]** When factory default is activated, the password of Webpage login will not be set to default. For security concerns, to reset password of webpage access, please download PTZApp 2 to reset it.

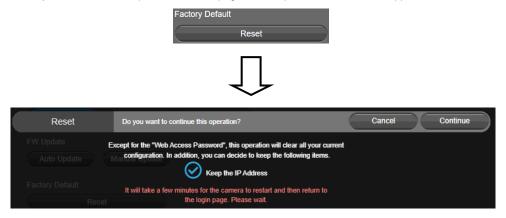

#### **Camera Reboot**

Restart the camera manually.

- 1. Select System > Camera Reboot > Reboot.
- 2. Select Continue to reboot the camera.

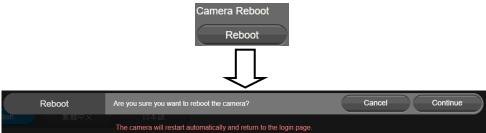

### **Change Password**

Change the web login password. The default password is "aver4321".

- 1. Select System > Change Password > Change WEB Access Password.
- 2. Enter the old account and password. Select Continue.
- 3. Enter the new account and password. Select Continue to save the new setting.
- If users forget the password and want to revert back to the default password, please use PTZApp 2 to reset it.

|                     | Change Password                              |        |          |
|---------------------|----------------------------------------------|--------|----------|
|                     | Change WEB Access Passw                      | ord    |          |
|                     | $\Box$                                       |        |          |
| Change Password     | Please enter old name & password for change. | Cancel | Continue |
| lish    繁體中又        | 日本語                                          |        |          |
| 5                   | Name                                         |        |          |
| odate Manual Update | Password                                     |        |          |
|                     | Ţ                                            |        |          |
| Change Password     | Please change new name & password for login. | Cancel | Continue |
| jlish 繁體中又          | 日本語                                          |        |          |
| 3                   | Name (6~10 alphabets or numbers)             |        |          |
| pdate Manual Update |                                              |        |          |
| fault               | Password (6~10 alphabets or numbers)         |        |          |

#### **Trouble Shooting**

Output log to save in local PC.

- 1. Select System > Trouble Shooting > Start.
- 2. Select Output.

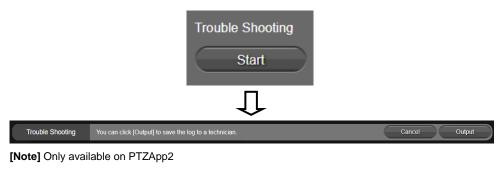

#### **SSL Certificate**

Import the SSL certificate from specific location.

- 1. Select System > SSL Certificate > Import.
- 2. Select the type by clicking "+".
- 3. Direct the file location.
- 4. Select Import.

[Note] If you want to disable SSL certificate function, please use PTZApp 2 to switch off this function.

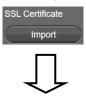

|      | SSL Import | After selecting the certificate file, press    | import to upload.               | Cancel | Import |
|------|------------|------------------------------------------------|---------------------------------|--------|--------|
| lish | 繁體中又       | 日本語<br>Note: After importing the SSL certifica | ite, you will be back to login. |        |        |
|      |            |                                                |                                 |        |        |
|      |            |                                                |                                 |        |        |
|      |            | +                                              | +                               |        |        |
|      |            | filename.key                                   | filename.pem                    |        |        |

#### **Date Format**

Select the date format.

Select System > Date Format > yyyy-mm-dd, mm-dd-yyyy, or dd-mm-yyyy.

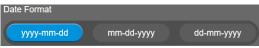

#### **Time Format**

Set up the time format.

Select System > Time Format > 24-Hour or 12-Hour.

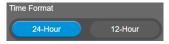

#### **Time Correction Mode**

Adjust time automatically or manually.

Select System > Time Correction Mode > Auto or Manual.

Auto: The system time will be set by NTP server on the network. Click the pencil icon of NTP Server and enter the URL of NTP server. Select the **Time Zone**. Select **NTP Update** to save setting. Select **Confirm** to start auto time adjustment.

[Note] Our default NTP server is located in the USA. If this does not work in your country, please manually key in the desired NTP server.

| Time Correction Mode |           |              |   |                  |
|----------------------|-----------|--------------|---|------------------|
| Auto Manual          |           |              |   |                  |
| NTP Server           | Time Zone |              |   | NTP Update       |
| pool.ntp.org         |           | UTC-12:00    | • | Update Completed |
| Time                 |           |              |   |                  |
| 2021/4/29 17:42      |           |              |   |                  |
|                      |           |              |   |                  |
|                      |           | $\downarrow$ |   |                  |
| NTP Server           | Time Zone |              |   | NTP Update       |
| pool.ntp.org         |           | UTC-12:00    | • | Disconnect       |
| Confirm              |           |              |   |                  |

 Manual: User can set up time manually. Click the pencil icon and enter the Year, Month, Day, Hour, and Minute. Select Confirm to save the settings.

|        | Time Co    | prrection M | ode    |            |     |
|--------|------------|-------------|--------|------------|-----|
|        |            | Auto        |        | Manual     |     |
|        | Time       |             |        |            |     |
|        | 2021/      | 4/29 19:01  |        | ľ          |     |
|        |            | ~           | $\int$ |            |     |
| Time   |            |             | •      |            |     |
| Year / | Month / Da | ay          |        | Hour : Min | ute |
|        | 2021       | 04          | 29     | 19         | 01  |
| C      | Confirm    |             |        |            |     |

#### Information

Display the information of Model Name, Firmware Version, Serial Number, IP Address, and MAC

### Address.

#### Select System > Information.

| Model Name   | Firmware Version | Serial Number |
|--------------|------------------|---------------|
| CAM550       | 0.0.8000.10      | 51003581000   |
| IP Address   | MAC Address      |               |
| 10.100.90.51 | 00:18:1A:09:6A:  |               |

# PTZApp 2

In PTZApp 2, user can change the IP address setting of CAM550, configure the parameters of the camera, set up AI tracking functions and some advanced image settings, pan, tilt, and zoom the camera.

# **Install PTZApp 2**

Please go to <u>https://www.aver.com/download-center</u> (Global & European Headquarters) or <u>https://www.averusa.com/business/support/</u> (USA) to download the PTZApp 2. After downloading, double-click on the file and follow the on-screen instructions to complete the installation. After installing the PTZApp 2, double-click on the PTZApp 2 icon to run the application.

## **Use PTZApp 2 with USB Devices**

- 1. Run your video application and make a video call.
- 2. During your video call, you can use the PTZApp 2 to pan, tilt and zoom the camera in/out and enable/disable the true WDR, brightness, and sharpness feature.
- 3. Launch PTZApp 2 (22) and it will open in Chrome browser automatically.

| USB Devices Virtual Stream Keystone Correction Smart Gallery | ¢   |
|--------------------------------------------------------------|-----|
| You can plug in the USB directly to read the device local    | By. |
|                                                              |     |
|                                                              |     |
|                                                              |     |
|                                                              |     |
|                                                              |     |
|                                                              |     |
|                                                              |     |
|                                                              |     |
|                                                              |     |
| PC:10.100.90.20                                              |     |

4. Choose "USB device" and connect CAM550 to PC/laptop with USB cable. When the camera is detected, the product card will show up.

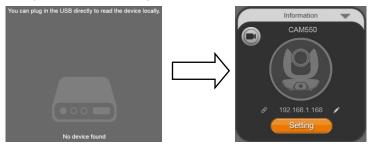

5. Set up IP address. The camera default IP address is **192.168.1.168**. Click pencil icon () to edit IP address.

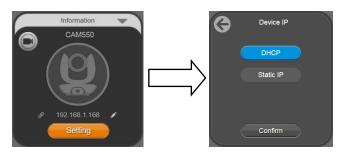

6. Click the setting icon to change Language, Hotkey Control, and PTZApp 2 Version.

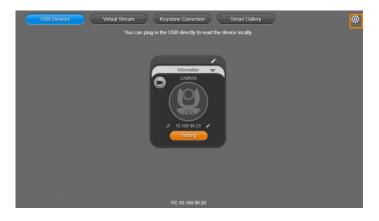

| Setting | What settings do you want to make? | Cancel |
|---------|------------------------------------|--------|
|         |                                    |        |
|         | Language                           |        |
|         | The second                         |        |
|         | Hotkey Control                     |        |
|         |                                    |        |
|         | PTZApp Update                      |        |
|         | Setting                            |        |
|         | Usage Data                         |        |
|         | EZManager Pair                     |        |

**Language:** Select desired language and click the check icon to confirm the selection.

| Language | Choose the language you want to display. | × |
|----------|------------------------------------------|---|
|          | English                                  |   |
|          | 中文                                       |   |
|          | Hallow Paskal                            |   |
|          | Japanese                                 |   |

 Hotkey Control: User can control the camera by using keyboard. This is a general list for all AVer USB Cameras. Backlight control equals to WDR function in CAM550.

| Hotkey Control     |             |                                                      |  |  |  |
|--------------------|-------------|------------------------------------------------------|--|--|--|
|                    | Off         | On                                                   |  |  |  |
|                    | Hotkey List |                                                      |  |  |  |
| Pan / Tilt         |             | $Control + \uparrow / \downarrow / \to / \leftarrow$ |  |  |  |
| Zoom in / Zoom out |             | Control + +/-                                        |  |  |  |
| WDR                |             | Alt + W                                              |  |  |  |
| Backlight Control  |             | Control + L                                          |  |  |  |
| Load Preset        |             | Alt + 0~9                                            |  |  |  |
| Set Preset         |             | Control + Alt + 0~9                                  |  |  |  |
| Smart Framing      |             | Alt + F                                              |  |  |  |

**PTZApp Update:** Get current PTZApp 2's version number and do auto update here.

PTZApp Update The current software version is 2.0.1012.16, which is the latest version. Done Done

 Usage Data: Should you click the check mark, PTZApp2 will automatically send us the diagnostic and usage data to help us improve PTZApp2. The collected data is anonymous and cannot identify users.

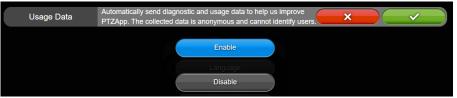

**EZManager Pair**: Enter THE 4-Code ID and IP to connect to EZManager.

| EZManager Pair | Please enter the 4-Code ID and IP to connect to EZManager                                                                                                    | Cancel | Submit |
|----------------|----------------------------------------------------------------------------------------------------|--------|--------|
| The input time | an generate the following information.<br>e of 4-Code ID must be within the validity period generated<br>ime, connect the submitted device via USB and EZManager<br>EZManager 4-Code ID<br>EZManager IP | , ,    |        |

7. **Information:** Click the drop-down triangle icon to review the information of camera. To minimize the information, click the triangle or the bottom area of the information icon.

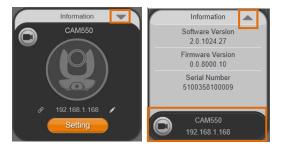

 Camera: Click the camera icon to view the camera live view. IP address is displayed as well. Click the X icon to close the camera live view. If the live video did not appear, please check the camera and the laptop/PC connection to make sure all are correct and well connected.

The resolution of this small live view is 640x480 resolutions.

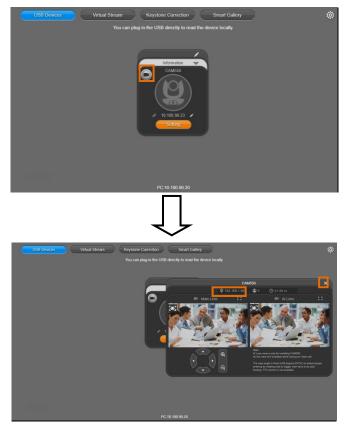

67

#### 6 2

The resolution of full screen mode is 1080p/ 30fps.

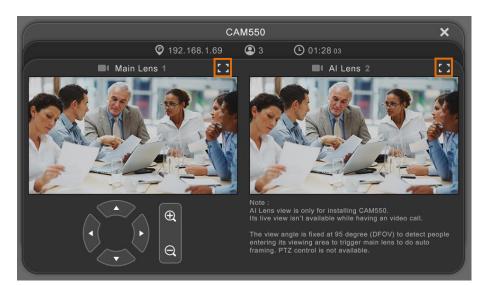

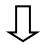

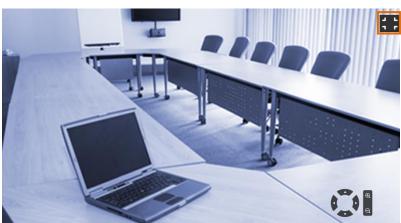

> People Count and Stream Interval: Click the icon to show people count number and

stream interval. Click the 🔍 or 🕓 icon to hide the stream interval.

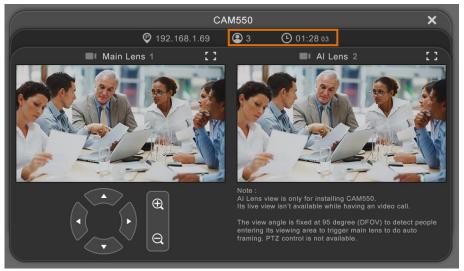

> Control Panel: To control the camera direction, zoom in and out during your video call.

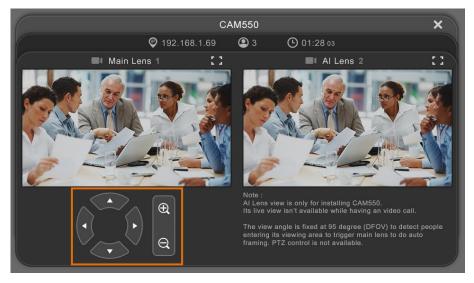

9. **Setting:** Click **"Setting"** button to set up parameters of the camera and speakerphone. Click arrow icon to leave the Setting page.

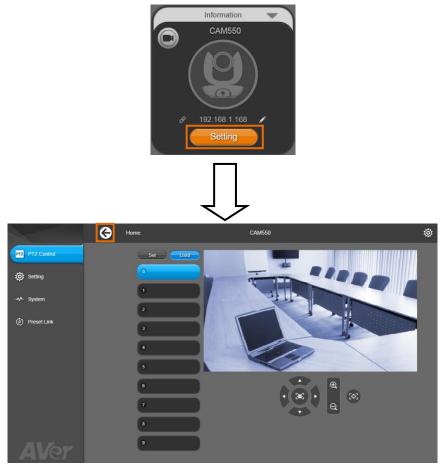

- PTZ Control: Use control panel to set up preset positions. Since most of operations are the same as web page, refer to <u>Set Up the Preset</u> section (pages 39) for detailed setup.
- Setting: To set up parameters of the camera. Since most of operations are the same as web page, refer to <u>Camera Settings</u>, <u>Image Settings</u>, and <u>RS232 Settings</u> section (pages 41~51) for detailed setup.

[Note] To set up RS232 parameters, please select "Off" for SSL Function on IP Web Page setting.

System: To set up system. Since most of operations are the same as web page, refer to System Settings section (page 57) for detailed setup. 10. **PTZApp 2 Quit & Restore:** To quit the application, right-click the icon on the system tray and select "**Quit**". If you can't launch PTZApp 2 right after installation, please right –click the icon and choose "**Restore**".

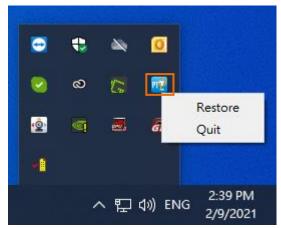

# **Use PTZApp 2 with a Virtual Stream**

With this function, you can have a virtual meeting with only Ethernet connection and get rid of USB cable connection. Make sure the camera is connected with Ethernet and under the same subnetwork as the meeting room PC (e.g. NUC).

#### [Note]

While installing PTZApp2, if you refuse to install IP virtual streaming, Keystone Correction and Smart Gallery plug-in on your Windows PC (as photo below), you will not use Virtual Streaming function. If you would like to enable this function, please reinstall PTZApp2.

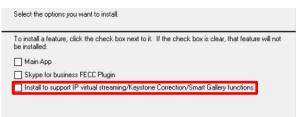

1. Launch PTZApp 2 (12) on a PC and click Virtual Stream.

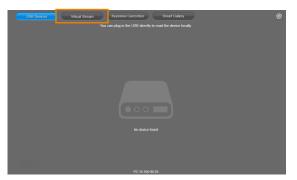

2. When the camera card appears, click Start to enable the Virtual Stream function.

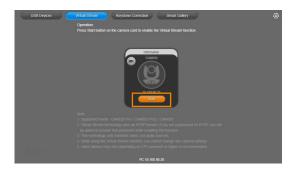

3. Virtual Stream technology uses an RTSP stream. If you set a password for RTSP, you will be asked to provide that password while enabling this function.

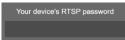

- 4. Launch VC software (e.g. Zoom, Teams, Skype) and choose AVer USB VCam as the video source to start collaborating.
- 5. While using the Virtual Stream function, you cannot change any camera settings. To pan/tilt or zoom in/out the camera, use a remote control or VISCA control.
- 6. Click **Stop** and **Home** to stop using this function.

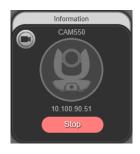

#### [Notes]

- 1. This technology only transmits video, not audio sources.
- 2. Video latency may vary depending on CPU power (i5 or higher is recommended).

# **EZLive**

Please go to <u>http://www.aver.com/download-center</u> to download the AVer EZLive software. After downloading, double-click on the file and follow the on-screen instructions to complete the installation.

## **Use AVer EZLive**

During a video call, EZLive can help user to do:

- (1) Camera ePTZ
- (2) Volume control for the speaker connected
- (3) Capture camera's still images
- (4) Record video
- (5) Live stream to Youtube, Livehouse.in, USTREAM...etc.
- (6) Camera Zoom in/out
- (7) Capture PC screen shot
- (8) Record PC screen video
- (9) Set up livestream
- (10) Open file management to retrieve photos and video files
- (11) Livestream setting
- (12) Drawing tool

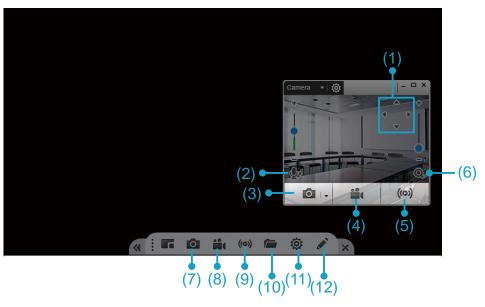